# **CONTENTS OF WINTZ HELP**

Registration

**Registration Form** 

**Using This Help** 

**Using Windows Help** 

**Custom Software** 

Shareware

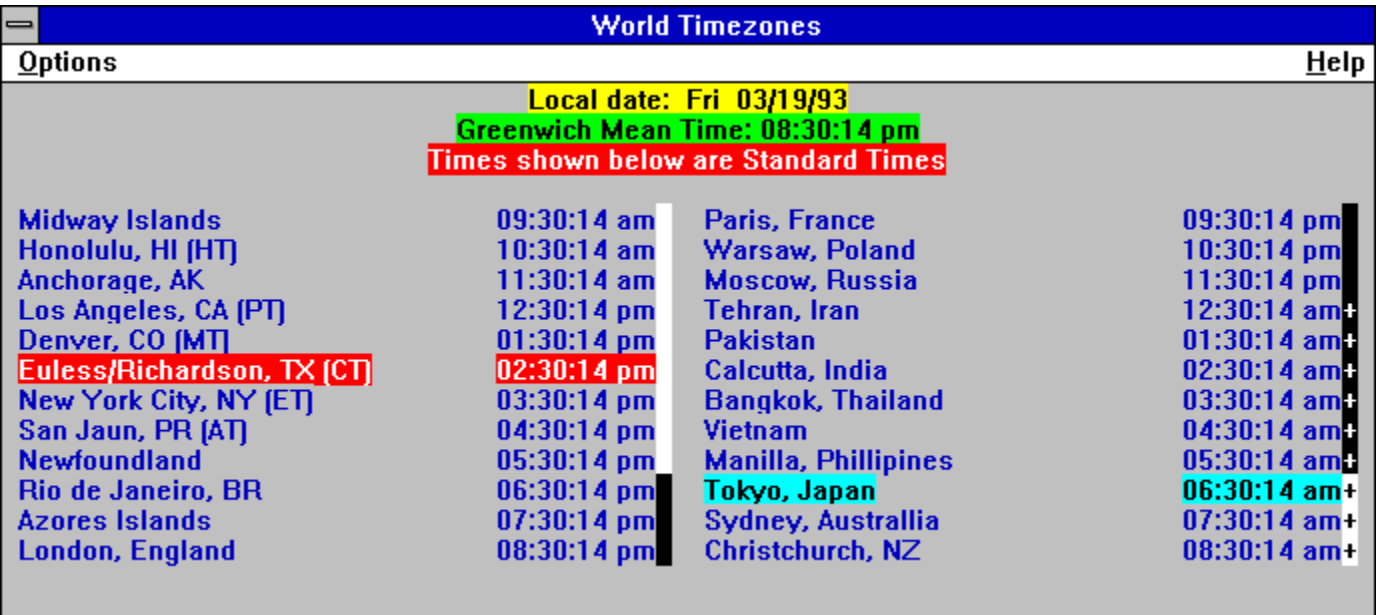

Click on the menu item in the above facsimile to see additional topics.

The following topics describe most of the topology of the WinTZ display and the program operation.

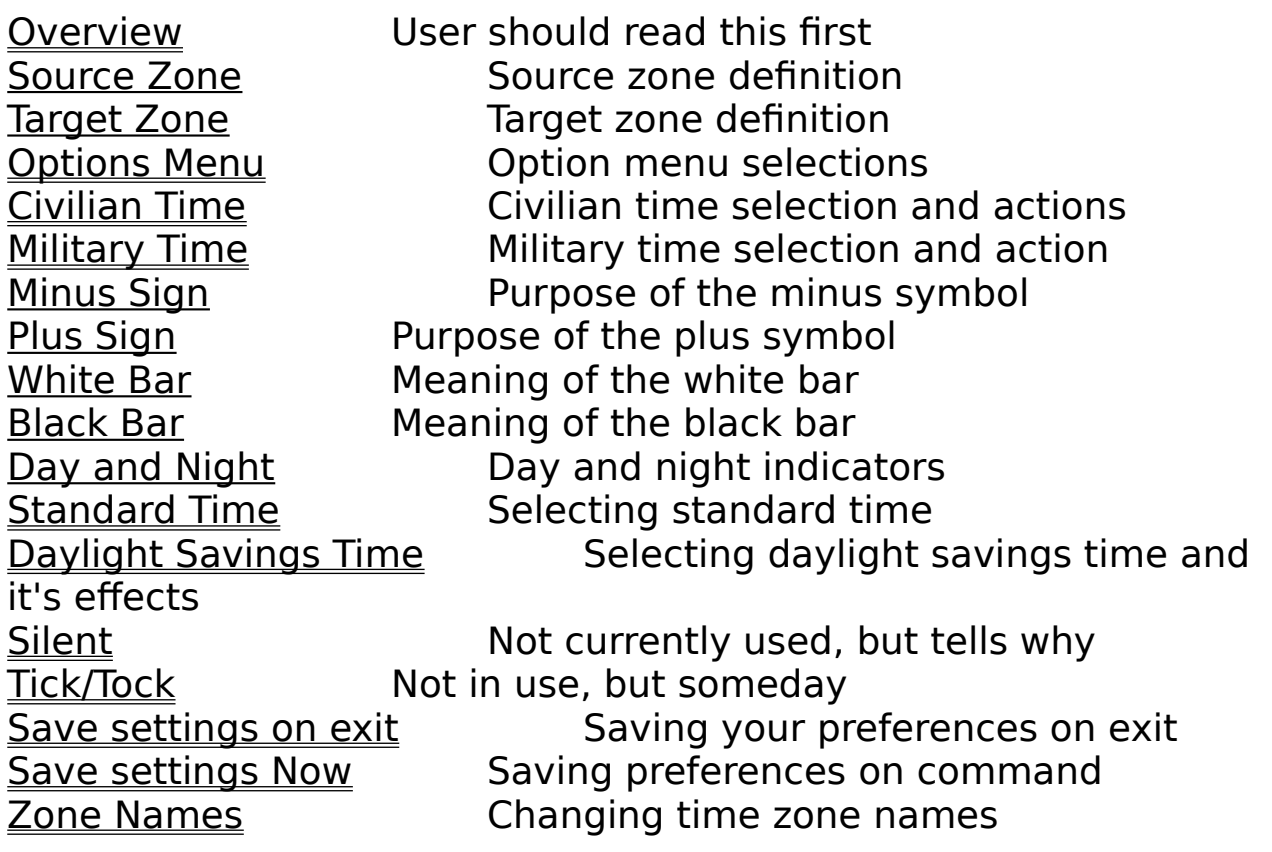

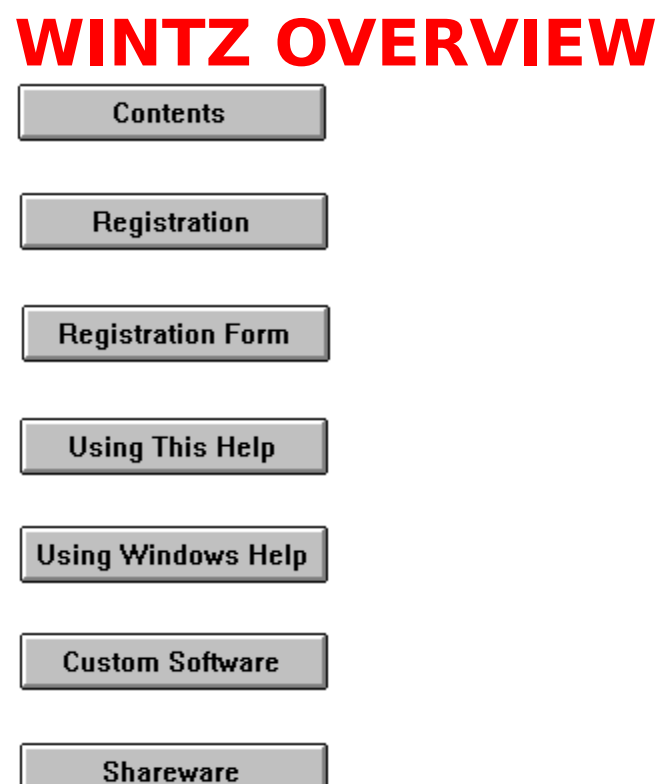

WinTZ is a Windows 3.1 compatible program which displays the time in the 24 meridians (timezones, if you will) around the world.  The display has two highlighted areas identified as the source zone (this is normally set to the user's time zone and is colored with a red background and a white foreground) and the target zone (colored with a cyan background and white foreground) which can be set to any zone the user might wish and is used to readily identify a zone of interest to the user. Both of these highlighted zones can be moved at the user's discretion. Time zone names can be changed if necessary and saved or not saved, using the Options Menu, as desired, to be used in subsequent activation(s) of WinTZ.

The display can be changed to show civilian time (with am/pm indicators) or military time (24 hour time) by using the OPTIONS **MENU.** 

If a time zone is in the previous day, relative to the source zone, a minus sign "-" is appended to the zone time. If it is in the next

day, a plus sign " $+$ " is appended. If the zone is the same day as the source zone, no symbol is added.

If a time zone is between 6 am and 6 pm in that zone, a white bar appears appended to the time, otherwise a black bar is appended. This symbology is used to identify relative day and night areas around the globe.

Click on the OPTIONS MENU to set your options.

To move the source/target highlights, place the mouse cursor over the desired highlight and depress and hold the left mouse button down. The title bar will become inactive if the mouse button is depressed while over a source or target zone. Otherwise, you missed!

While holding the left mouse button down, drag the highlight to the new source/target zone location and release the left mouse button.

If the title bar is inactive, it will again become active when the mouse button is released.

If the target and source zones are equal, the text displayed is in a unique color.

To change the time zone names, double click on the zone name or time and enter the new name in the dialog box. Names will be saved with any selections you elect to save.

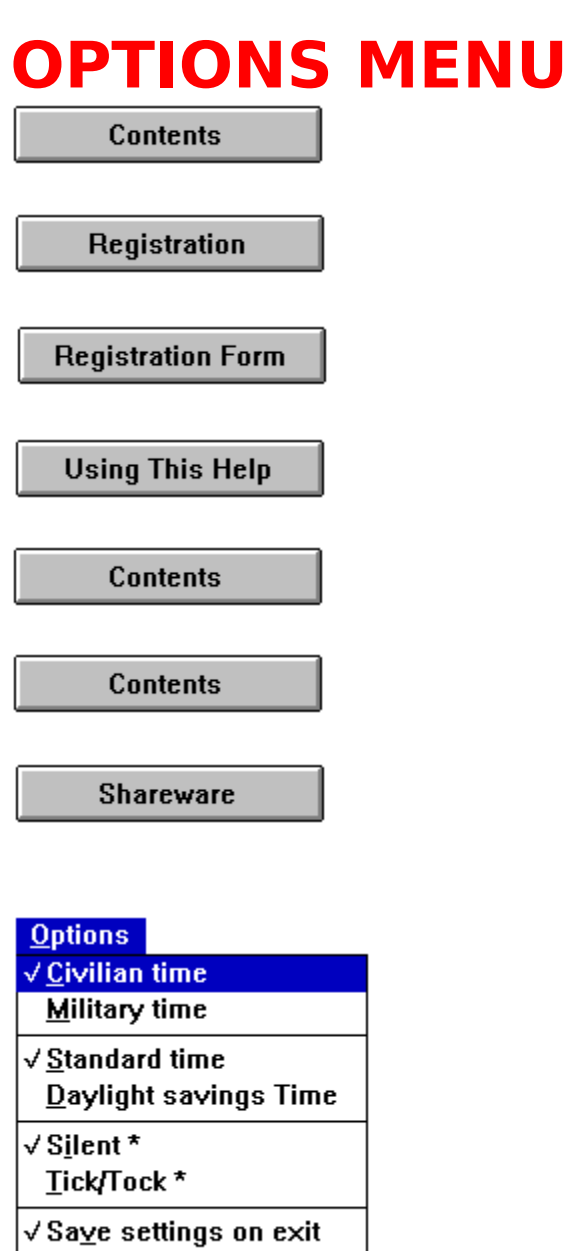

Save settings Now

Click on the desired command in the facsimile option menu above for information on the command topics shown in the list below.

The Options Menu of WinTZ permits the user to select the following:

Civilian time Military time Standard time Daylight savings Time Silent Tick/Tock Save settings on exit Save settings Now

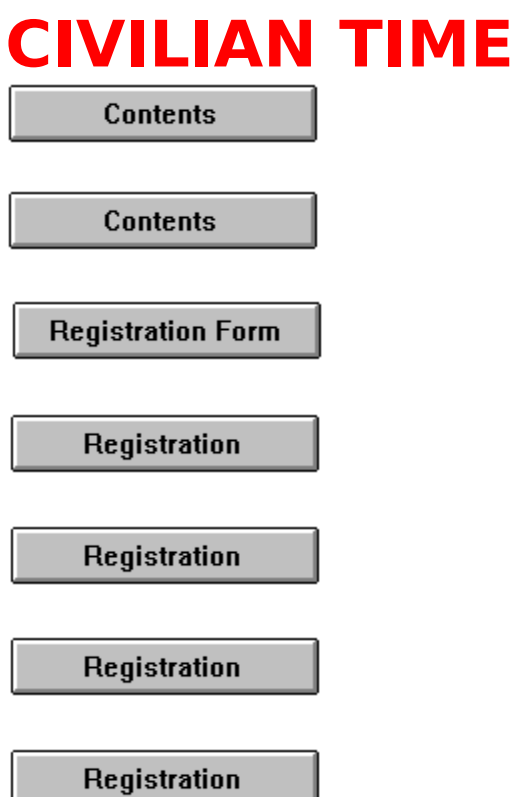

Syntax: Options|Civilian time

The civilian time display shows the time in a 12 hour format with the AM/PM indicator shown after the time. This mode can be selected using the Options Menu.

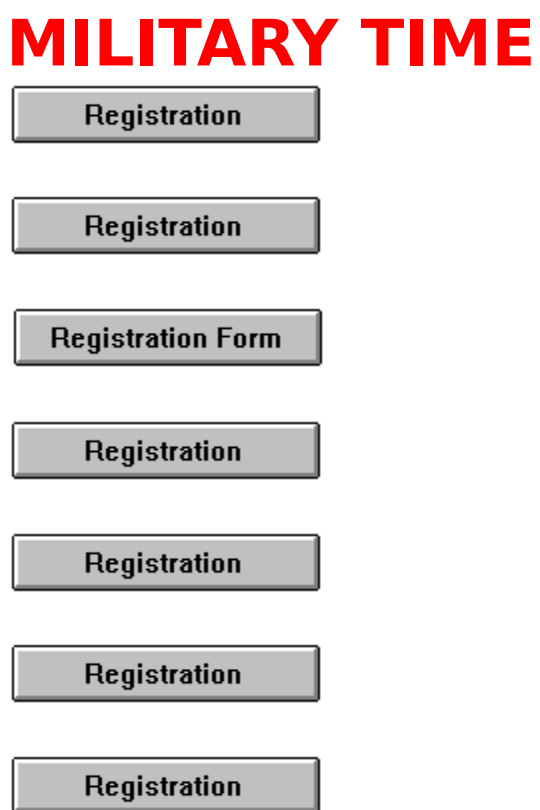

# Syntax Options|Military time

The military time display shows the time in a 24 hour format with the AM/PM indicator not shown after the time. This mode can be selected using the Options Menu.

# **DAYLIGHT SAVINGS AND STANDARD TIMES**

**Registration** 

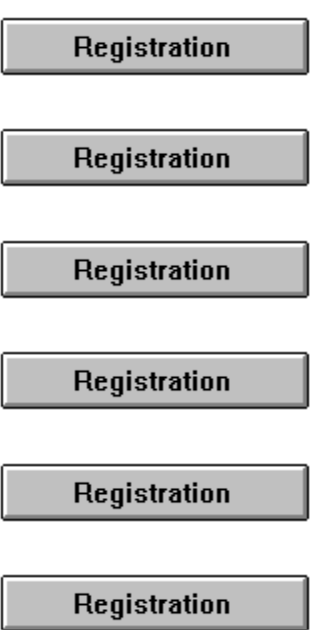

Syntax: Options|Daylight savings Time Syntax: Options Standard time

Using the Options Menu, the program can be told whether the displayed time tables represent Daylight Savings time or Standard time. Selecting either of these options causes only the GMT time display to change by one hour. The times shown in the table are not affected at all.

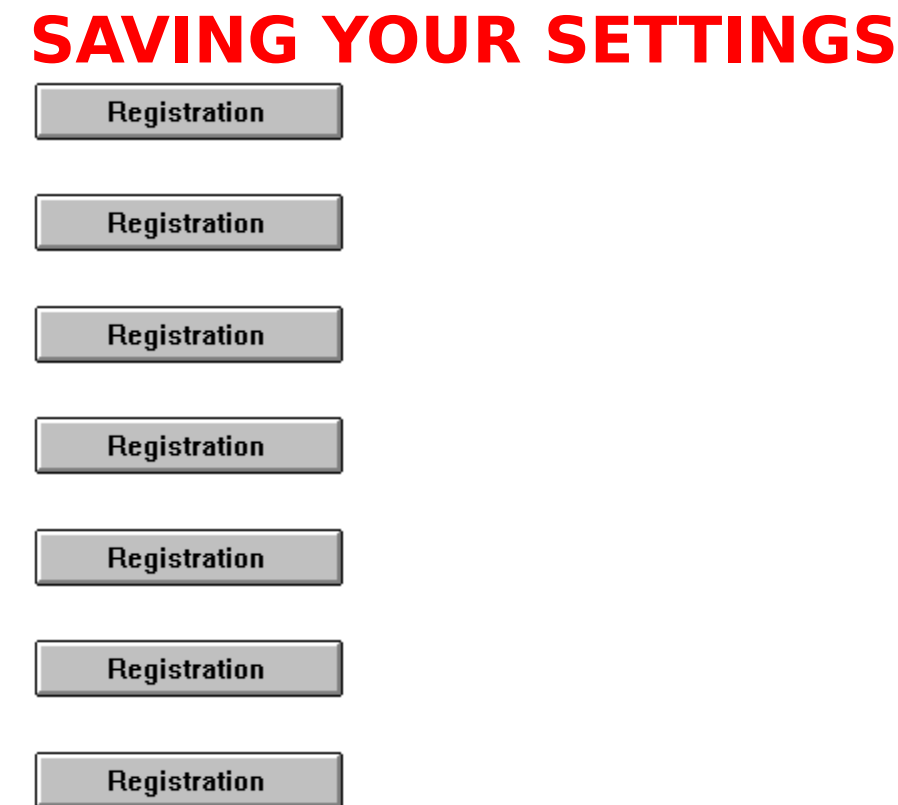

Syntax: Options|Save settings on exit Syntax: Options Save settings Now

Using the **Options Menu**, you can immediately save your current settings or elect to have your settings saved each time you exit the program.

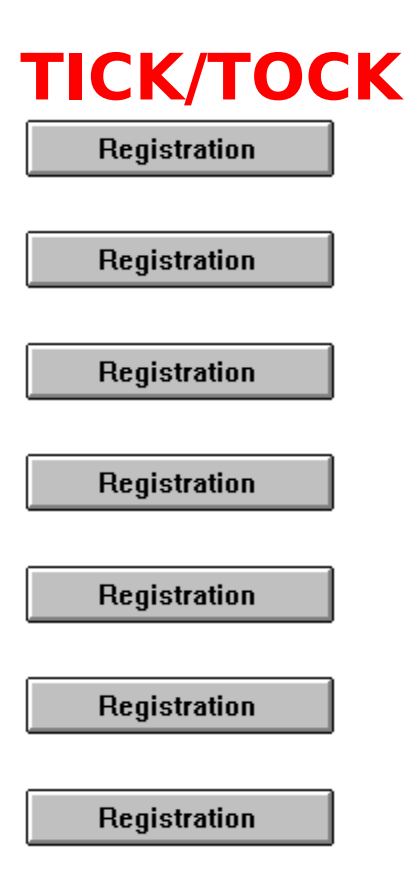

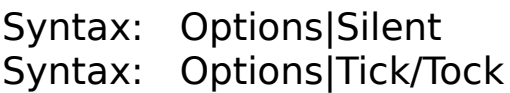

The tick/tock option is not currently available. Hopefully, in the future, this option will be available and will permit turning on (Tick/Tock) and off (Silent) an audible tick in time with the changing seconds on the display.

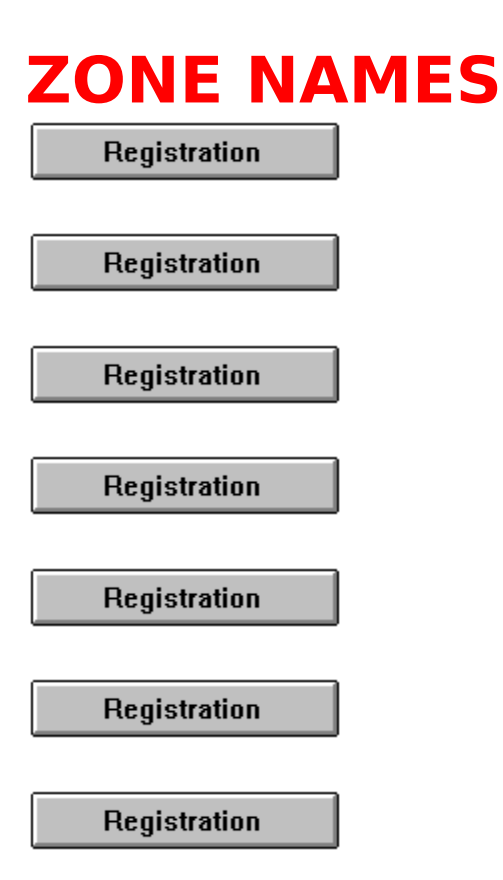

Any of the time zone names may be changed by placing the cursor over the zone name or the zone time and double clicking.    A dialog box will be opened with the current zone name. Edit or replace the name and click OK, or cancel to abort the operation.    The new zone name will be used as the current name and can be saved for future execution of WinTZ depending on the save currently selected.

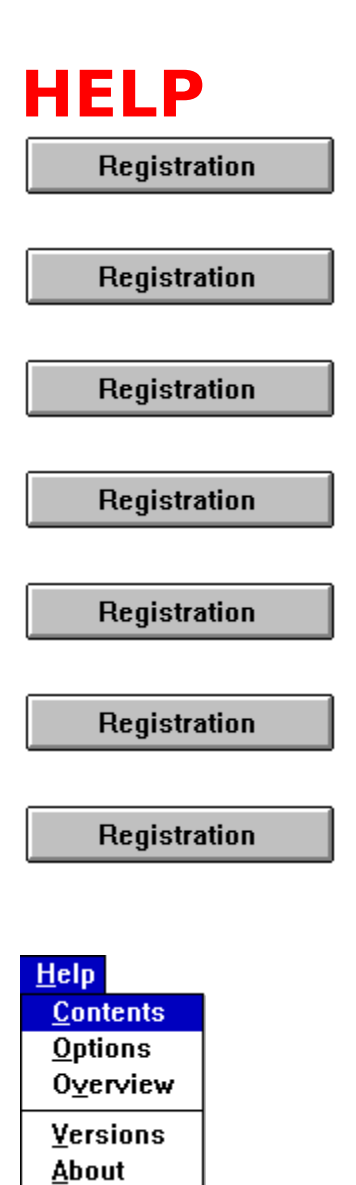

Click on an item in the above facsimile to view a topic about that item.

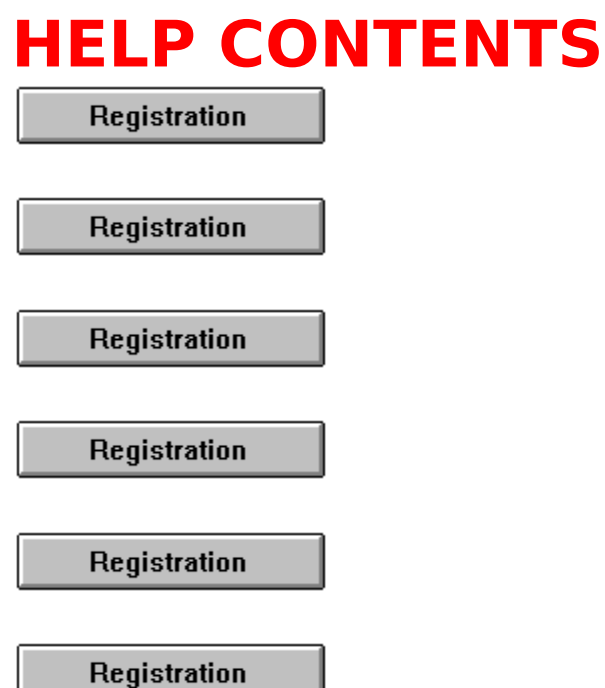

Syntax: Help|Contents

Selecting the Help|Contents option positions the current topic of help to the contents topic. From the contents topic, the user can navigate through the help file using facsimile menus, search and browse sequences, or topic selection. Click the following button

to go to the  $\left[\begin{array}{cc} \text{Resistration} \end{array}\right]$  topic.

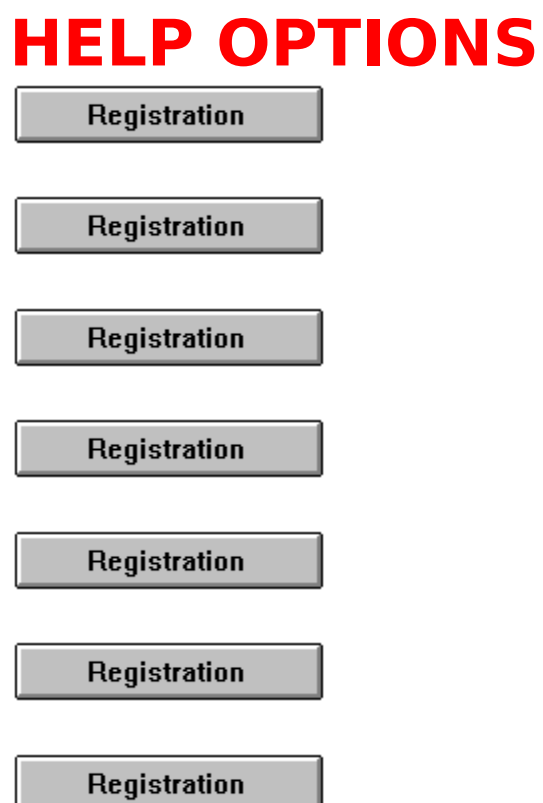

Syntax: Help|Options

When this option is selected, the help system is positioned to the Options menu facsimile from which further selection of topics can be made. To view the options menu, click this topic now.

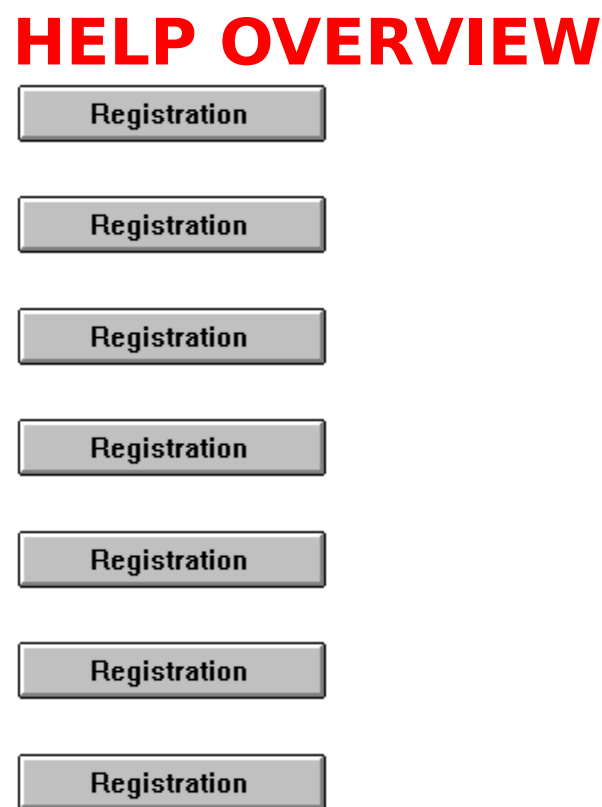

Syntax: Help|Overview

Choosing this option will present a brief overview of WinTZ to the user. Further topic selections are available from within the topic. To view overview, click this <u>topic</u> now.

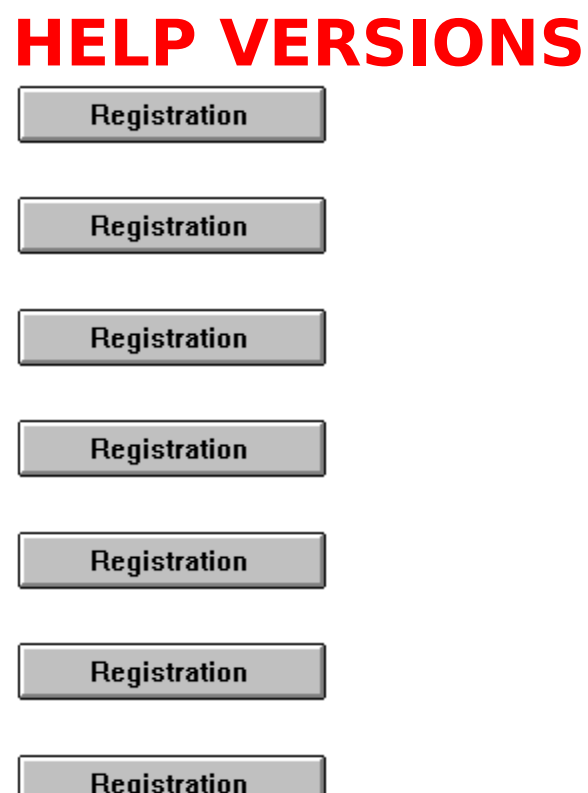

Syntax: Help|Versions

This option provides a brief description of the version history for the program. To view the version history, click this topic now.

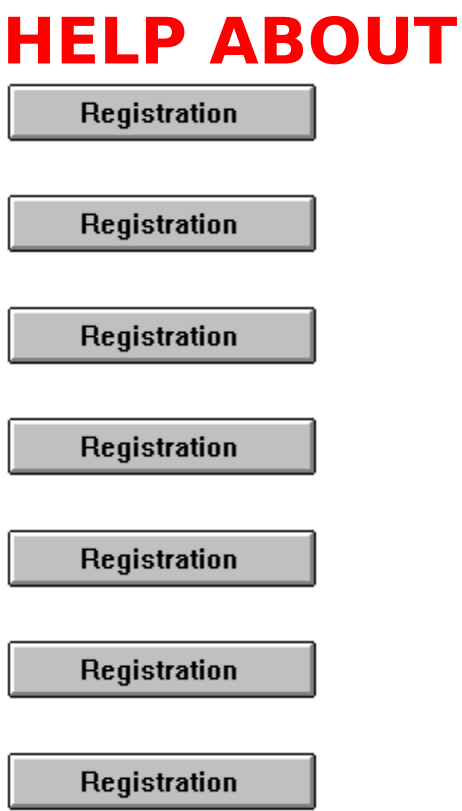

# Syntax: Help|About

This selection presents a dialog box which shows the current version number of the program and other information necessary for registration of the program and contact with the authors.

The following is a facsimile of the dialog box. The version number of your program may be different.

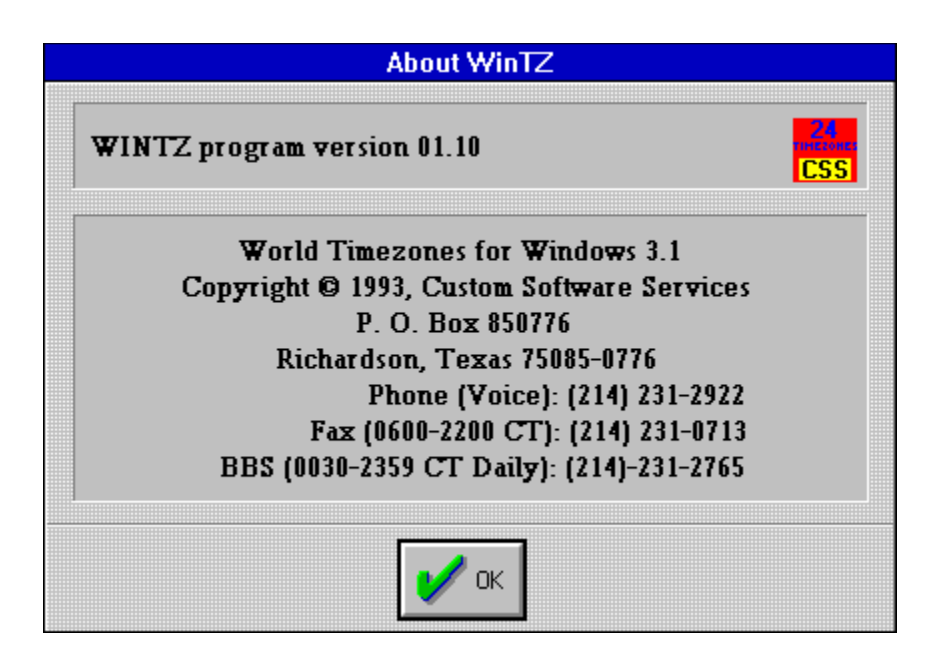

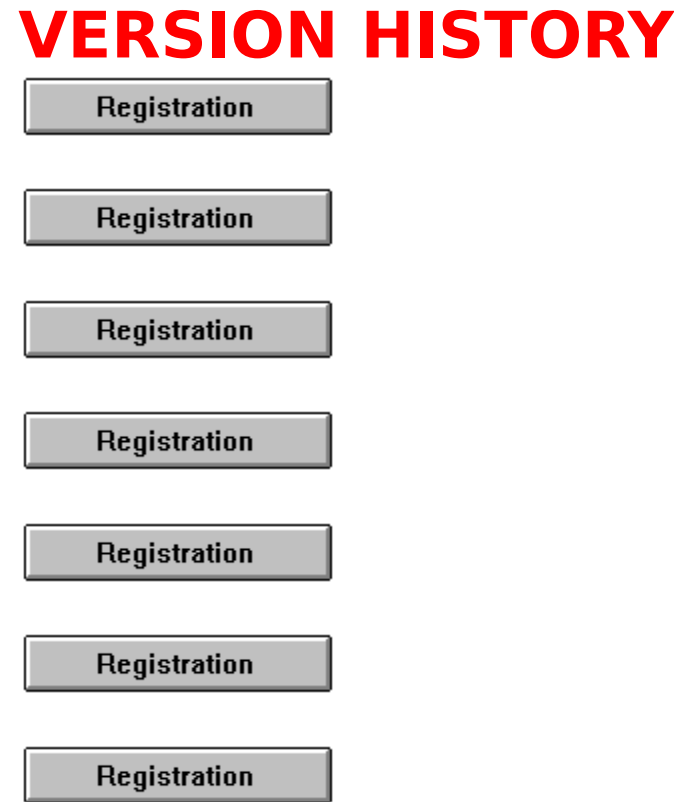

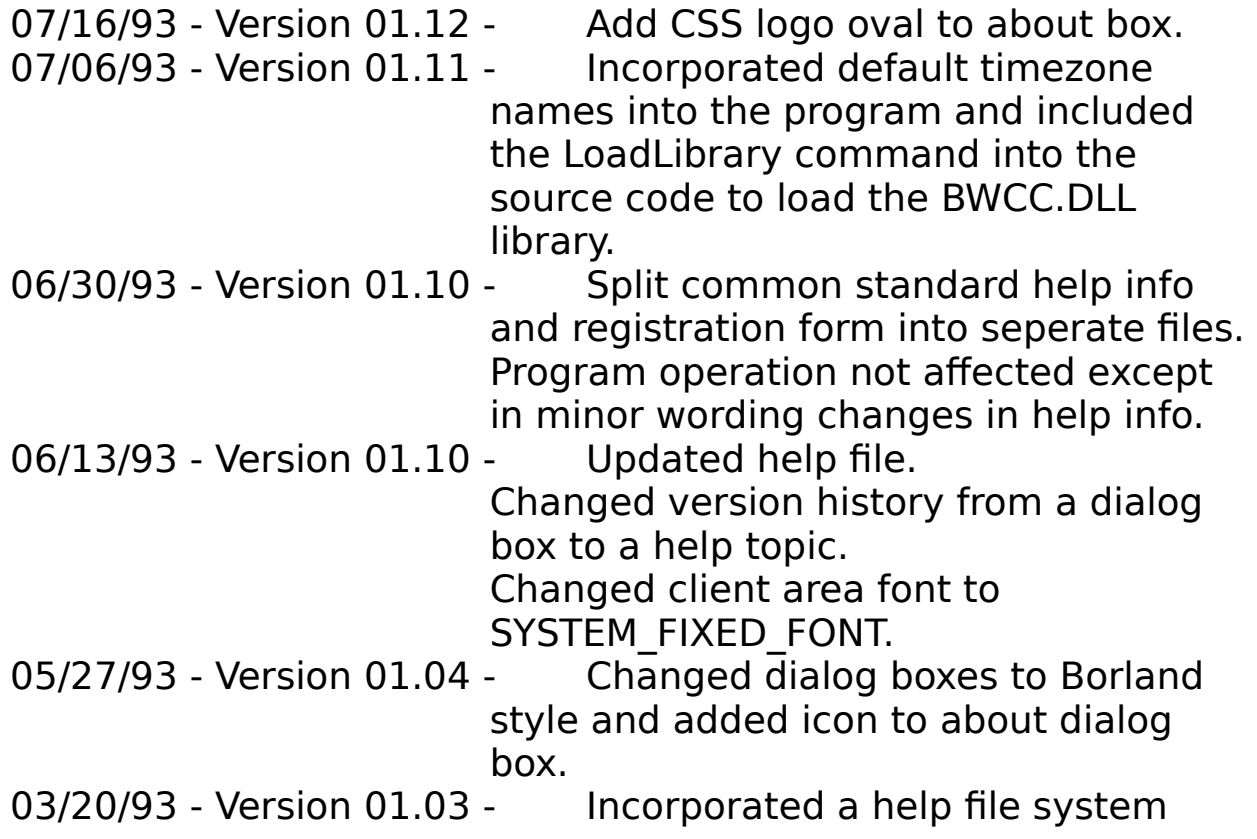

using WinHelp.

- 03/18/93 Version 01.02 Changed version and help displays from message boxes to dialog boxes.<br>03/02/93 - Version 01.01 - Changed window style from
	- Changed window style from overlapped to sysmenu which precludes sizing of the window.

Changed window sizing and position to be device independent.<br>- Formal release.

01/26/93 - Version 01.00 -

## **SOURCE ZONE**

The source zone is the meridian (time zone) which is highlighted with a red background and white foreground and is normally positioned over the user's    time zone. This highlighting can be repositioned by placing the mouse cursor over the highlighted zone name or time and, while holding the mouse button down, drag it to the new desired location and releasing the button.

## **TARGET ZONE**

The target zone is the meridian (time zone) which is highlighted with a cyan background and white foreground and is positioned over a time zone that is of interest to the user to make identification easier. This highlighting can be repositioned by placing the mouse cursor over the highlighted zone name or time and, while holding the mouse button down, drag it to the new desired location and releasing the button.

**"-"**

A "-" symbol following the time of a zone indicates that the time in that zone is in the previous day relative to the source zone currently selected.

**"+"**

A "+" symbol following the time of a zone indicates that the time in that zone is in the next day relative to the source zone currently selected.

# **WHITE BAR**

A white bar following a time indicates that the time zone is in the hours between 6 am and 6pm (roughly day time).

# **BLACK BAR**

A black bar following a time indicates that the time zone is in the hours between 6 pm and 6am (roughly night time).

# **DAY AND NIGHT**

As a rough indication as to whether a time zone is in darkness or daylight, a white bar or black bar is appended to the zone time.

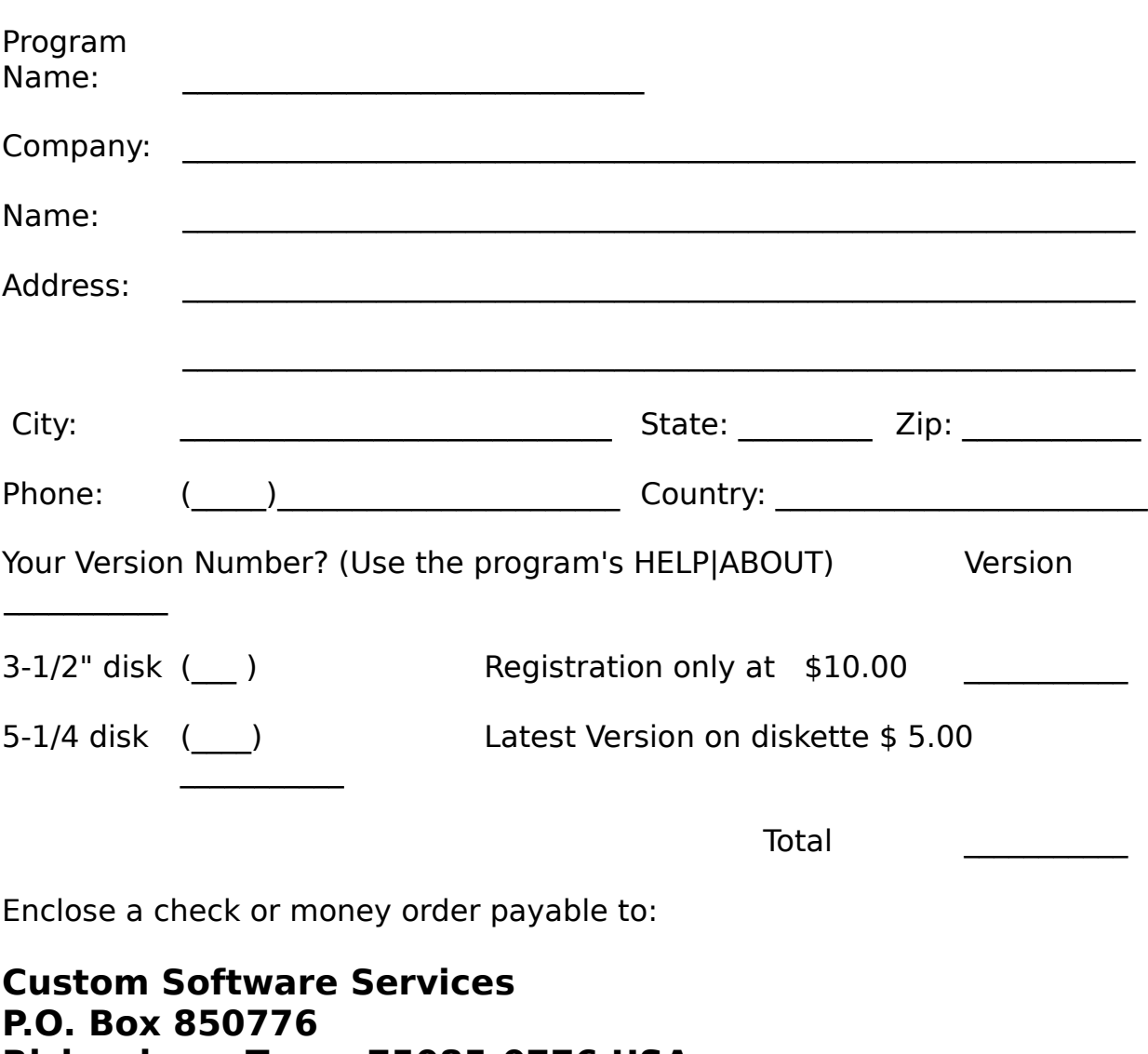

# **Yes! I want to Register my copy of WinTZ!**

(Select **File|Print Topic** to print this registration form)

# **Richardson, Texas 75085-0776 USA**

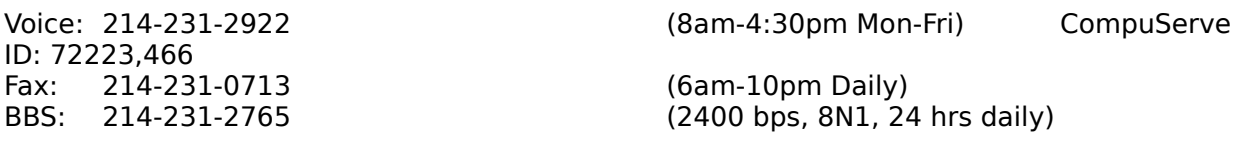

# **THIS APPLICATION AND WINDOWS(tm) HELP**

Registration

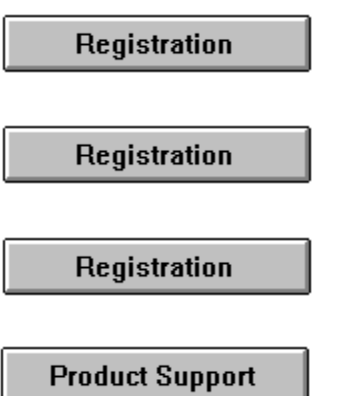

THIS HELP is an "on-line" documentation supplement for THIS CSS program. The contents, topic names, keyword search sequences and browse commands can be used to navigate through the documentation. Depress the F1 key at any CSS PROGRAM help window to receive help on how to use the WINDOWS(tm) help system.

# **THE FOLLOWING TOPICS ARE IMPORTANT INFORMATION FOR YOUR PROTECTION!!!**

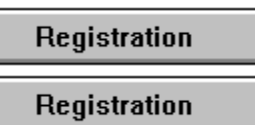

General Interest topics: Registration Form Using This Help Shareware

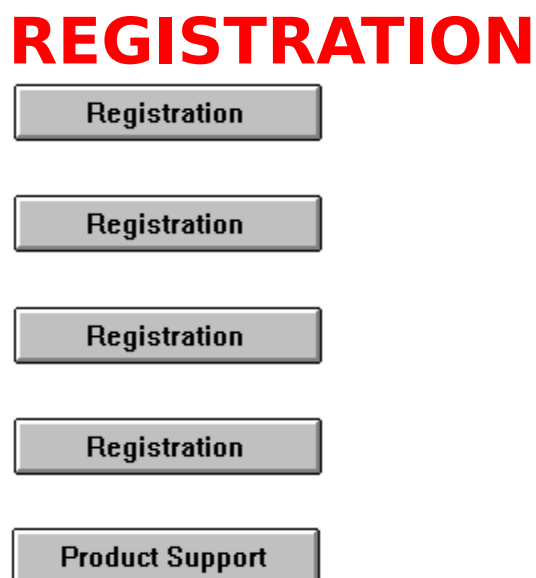

This is a product of Custom Software Services designed to run under Windows 3.1(tm). It is currently being released under the **SHAREWARE** concept. However, it is anticipated that the product may soon be available as a commercial item - selling at a much greater price than the registration amount asked for under the **SHAREWARE** concept. At that time, the product will no longer be available as **SHAREWARE**.

As development continues, and until the final commercial version is fully implemented, **SHAREWARE** registered users will be notified of any significant updates which can be purchased for the  fee specified on the registration form to cover the cost of the computer media and shipping and handling costs.   

Registering your copy of the CSS product also entitles you to product support from CSS engineering staff. Additionally, fully registered users (those who have purchased the product computer media prior to the release date of the first commercially available product) will have the opportunity to purchase the first commercially released version for the additional cost of twice the computer media fee shown on the registration form to cover the cost of the media, shipping and handling, and additional database management costs. This is a one time offer and will not be valid for subsequent commercial releases of this software.

This product is currently distributed under the **SHAREWARE** marketing concept. It is not free software and it has not been released to the public domain. If the program doesn't meet your needs, you're under no obligation to pay for it. However, you are not licensed to use the software under the copyright laws until it is registered with the copyright holder.   

You may evaluate this product for five days at no charge. If at the end of that time, you find the product to be a useful addition to your software library, you must become a registered user by sending the registration fee shown on the registration form (registration only) or a FULLY registered user by sending the registration fee and latest shareware version on disk media cost (both shown on the registration form) to the address shown on the form.

If you do not decide to register the software, you must dicontinue it's use and destroy all copies in your possession.

If you register, be sure to include your name and address. Also, indicate which version of the product you are currently using.    Use the Help|About option from the program's Help Menu to determine the version you currently have.

Individuals who become fully registered users by submitting the registration fee and media cost (registration with disk, 3-1/2", high density, 1.44Mb, or 5-1/4" high density, 1.2Mb) will receive the latest version of this product on disk media. Please specify 3-1/2" or 5-1/4" diskettes.

You can click on the topic Registration Form or this button

Registration to access a form that can be printed and mailed in with your registration fee or to determine current registration and media costs.

The **SHAREWARE** marketing concept can work **ONLY** if you do your SHARE in supporting the authors of such software by

registering your copy of their packages. Keep **SHAREWARE** alive by registering your copy of this product immediately!

**THANK YOU FOR YOUR SUPPORT!**

**This appplication is a copyrighted product of Custom Software Services and all rights therein remain the sole property of Custom Software Services.**

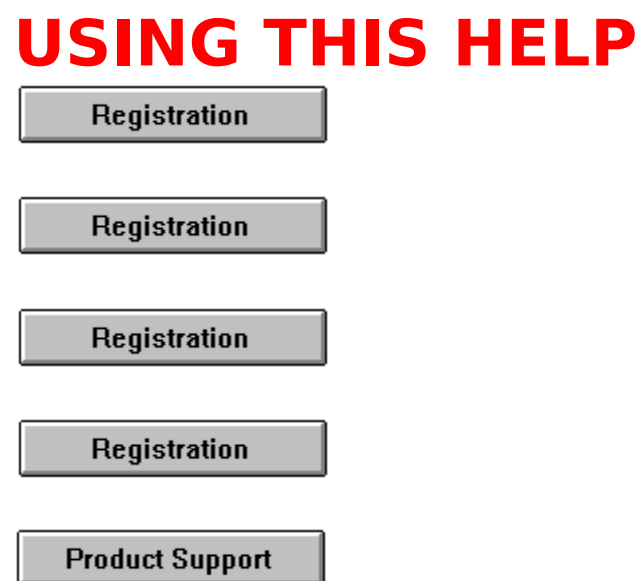

For information on using Help, or to find out about moving, scrolling, or sizing windows, press F1 from within any program Help window. This will take you to the Microsoft Windows(tm) Index to Using Help. From there, you can get to Help topics within Microsoft's Help file.

When you want to return to the program Help, close the Windows(tm) Help window and choose the desired topic from the program's Help menu.

From within the program's help system, you can find help in the following ways:

Help Search

- 1. Choose the Search button (Alt+S) from the top of the Help window (just below the menu bar).
- 2. In the Help Search dialog box, under Search For, type in the term you want Help for. If the term is indexed in the Help, you will go to that term in the upper list box. If the term is not indexed, you will go to the closest lexical match instead.
- 3. Press Enter or choose the dialog's Search button. You will see a list of 1 or more Help topics in the Topics Found list box.

4. Scroll through the list to find a specific topic, then press Enter or choose the Go To button to jump to that Help topic.

Help Index

- 1. Go to the Help Index and choose the category that best describes the term of interest.
- 2. Then traverse Help links through the topics until you find what you are looking for. If the term is documented in the Help system, you should be able to find it within 4 or 5 topics.

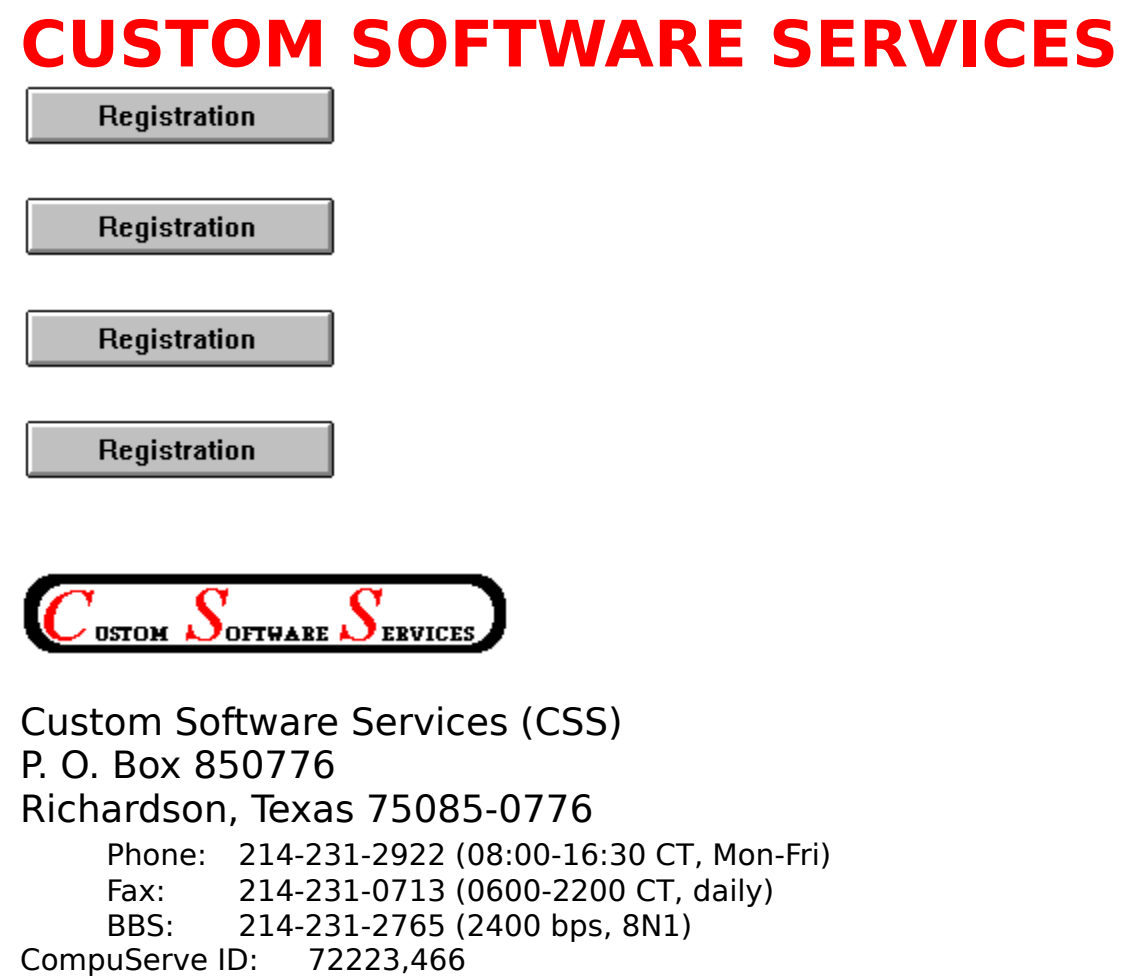

For prompt, complete and friendly support, registered users can contact CSS at the address and/or phone numbers shown above or through CompuServe.

CSS specializes in DOS and Windows(tm) application development. Services are also available for tutoring, training and consultation on various computer related matters.

Send for our resume' and brochure to the above address.

## **SHAREWARE**

Shareware is a way of distributing computer software that allows you to try out a program before you purchase it. It is **NOT** free software!

# **REGISTERED USER**

A person who submits the shareware registration fee to the copyright holder, but does not purchase the latest version of the product available on computer media as described in the registration topic of this help file.

# **FULLY REGISTERED USER**

A person who submits the shareware registration fee to the copyright holder AND purchases the latest version of the product on computer media as described in the registration topic of this help file.

## **MENUS**

Generally, menus appear in the program as a menu bar across the top of the display or as pop up menus which are displayed as a result of selecting an item from the menu bar. Several tiers of menus may be available to the user. A menu item suffixed with a right pointing triangle indicates another pop-up menu will be displayed when the item is chosen, while ellipses (...) indicate a dialog box results from it's selection.

#### **DIALOG BOX**

A dialog box is a pop up window that permits the user to supply additional information required by the program. The dialog box can contain edit boxes, list boxes, push buttons, radio buttons and other controls designed to assist in the input of data to the application.

# **OK**

Clicking or selecting this button in a dialog box, accepts the data displayed by the dialog box. This may be the default values or values typed/selected by the user.

# **CANCEL**

Clicking or selecting this button in a dialog box, rejects any changes that might have been made by the user prior to selecting cancel.

# **DESCRIPTION**

The description usually indicates whether a group (tagged) files or a single file whose name is displayed is to be operated on.

# **EDIT BOX**

An edit box permits entry and editing of data using the backspace and arrow keys.

# **LIST BOX**

A list box contains a list of items which can be selected and the list scrolled using scroll bars.

# **PUSH BUTTON**

A push button is activated by clicking on the button, or selecting it and then depressing the <ENTER> key. The button gives the illusion of being depressed when the left mouse button is held down.

## **RADIO BUTTON**

A radio button generally is used in groups. Each button in a group is exclusive to the other buttons in the group when selected. In CSS applications, radio buttons are raised diamond shaped symbols which have a black diamond in the center when it is selected.

# **ATTRIBUTE BYTE**

The file attribute byte indicates the attributes of the file (Volume Label, Directory, <u>Archive</u>, Read Only, System, or Hidden). These bits can be in any combination, however only certain ones make sense.

# **ARCHIVE**

The archive bit of the file attribute byte is set whenever a file has been updated by copying to it, or updating it in it's normal usage.    Usually, the archive bit is reset during a "<u>backup</u>" operation.

# **HIDDEN**

The hidden bit of the file attribute byte indicates that the file will be hidden from view when doing a directory listing with the DOS command.

# **READ ONLY**

The read only bit of the file attribute byte, when set, will permit reading of the file only. Any attempt to write to a file so flagged will result in an error message.

# **SYSTEM**

When the system bit of the file attribute byte is set, the file is generally used by the system. IO.SYS is a file so flagged, for example.

## **BACKUP**

Backup is the operation of archiving files to another location for safe keeping. This is usually accomplished by some software designed for the purpose (such as <u>DOS's</u> BACKUP command, or a tape archiving program), which reset the archive bit to indicate it has been archived.

# **MASK**

A name used to match against the items in the list. This mask normally contains DOS wildcard characters (\* and \$).

# **WILDCARDS**

Symbols used by DOS to be replaced by the actual characters in a file name field.

# **PATH SPEC**

The path spec (path specification) is the full DOS specification, identifying the location, including drive (optionally), and sub-directories of the file.

# **DOS**

An acronym for Disk Operating System, i.e. MSDOS stands for MicroSoft Disk Operating Systems. Windows(tm) is a DOS of sorts, but still relies on the underlying DOS for most file operations.

#### **SCROLLBAR**

A bar that appears at the right side and/or bottom of some windows and in some dialog boxes. The scroll bar contains a scroll arrow at either end and a scroll box that moves within the scroll bar, reflecting your position in a file.    Mouse users click the arrows or drag the scroll box to move forward or backward through the document or list. Keyboard users use the direction keys to accomplish the same thing.